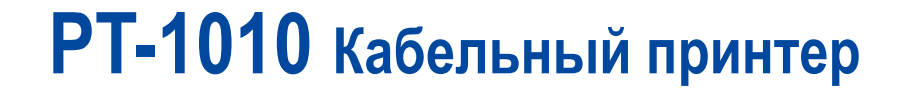

**Руководство пользователя**

# **Содержание**

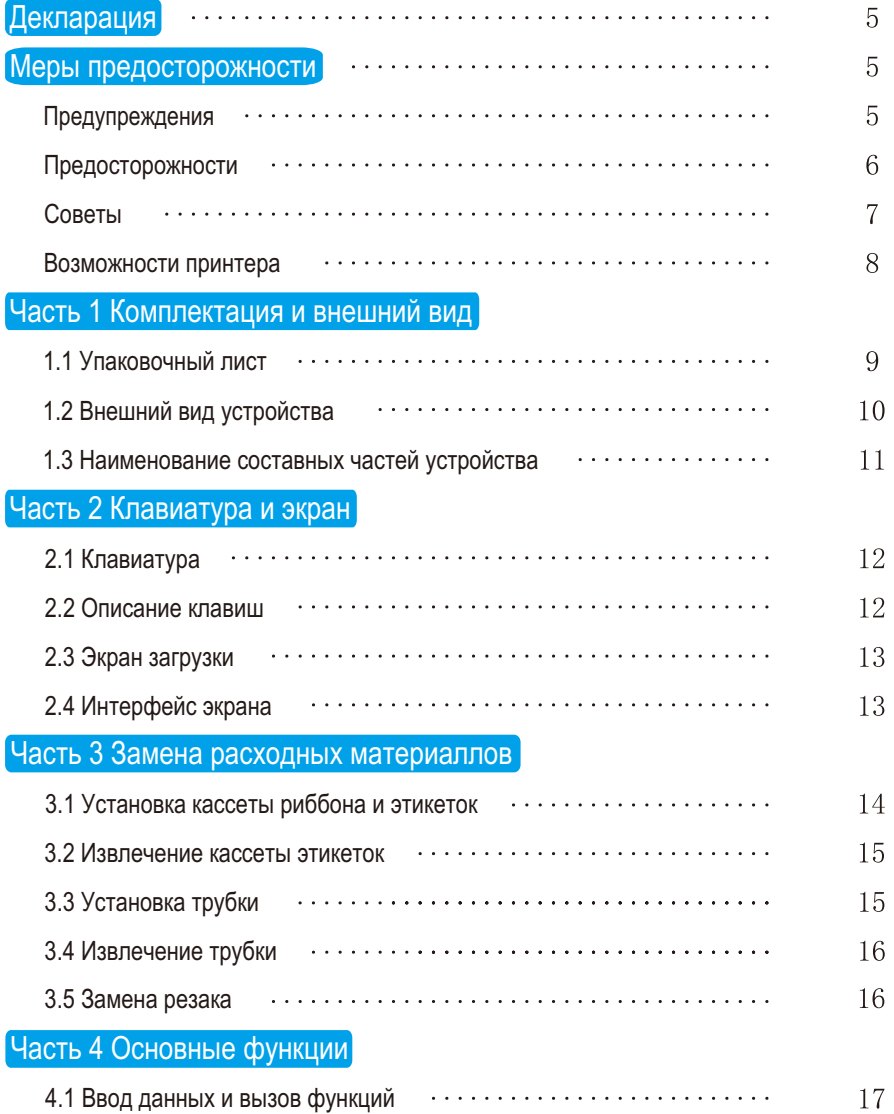

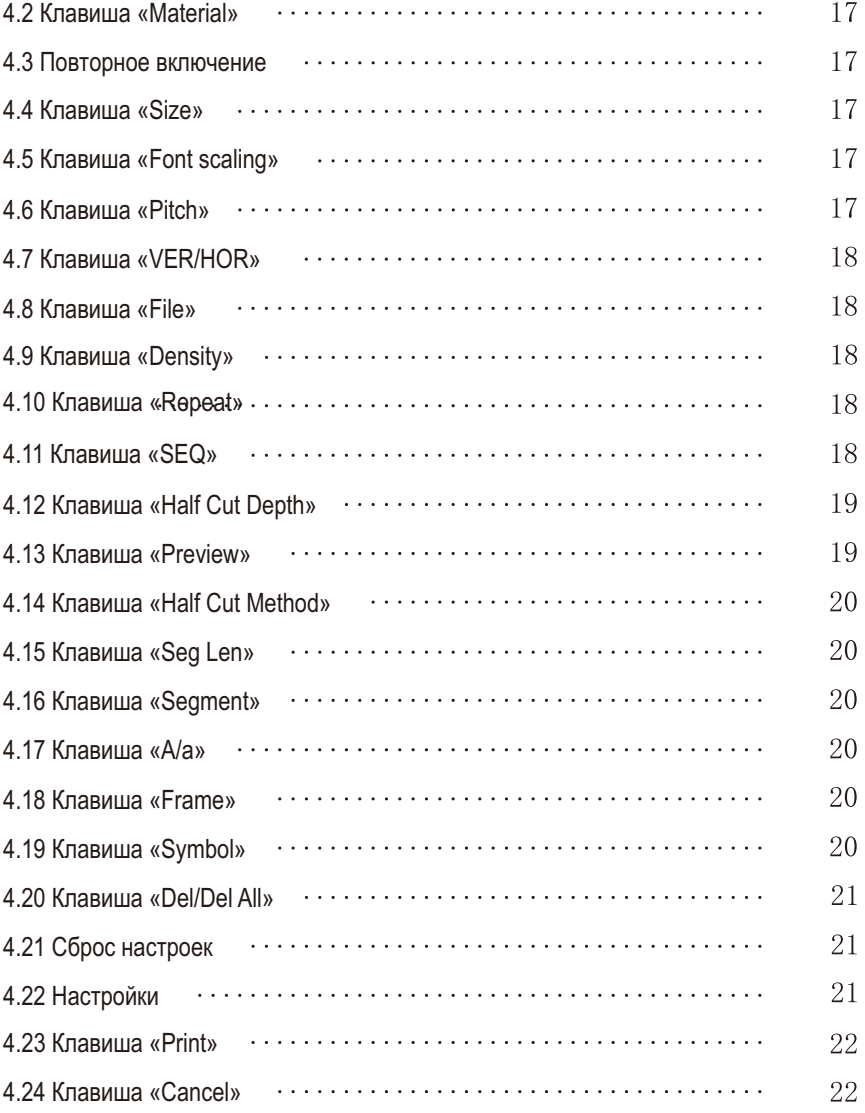

# **Содержание**

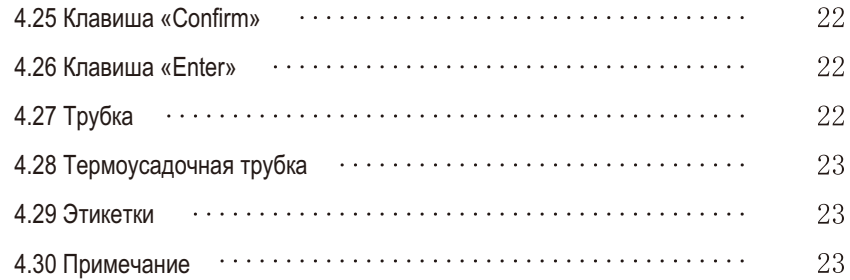

#### Часть 5 Прочая информация

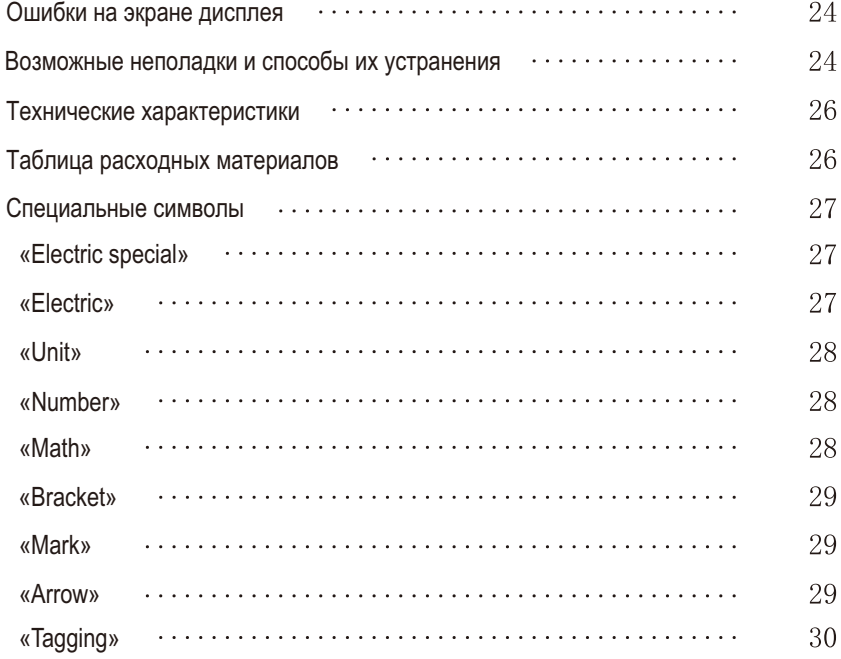

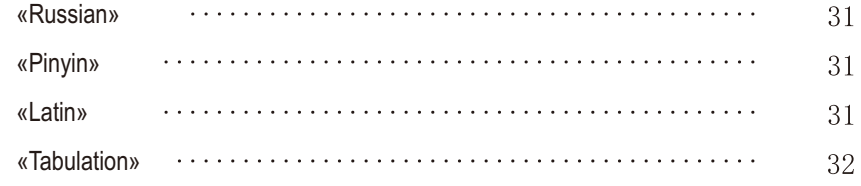

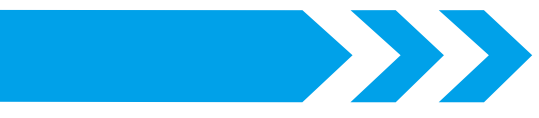

#### **Декларация**

«PUTY» является зарегистрированной торговой маркой компании Shenzhen Puty Technology Co., Ltd.

Все права на изменения содержания настоящего руководства принадлежат изготовителю.

Компания не несет ответственности за последствия несоблюдения настоящего руководства.

Производитель не несет ответственности за любой материальный ущерб и травмы, вызванные неправильной эксплуатацией или разборкой устройства пользователем.

Копирование или воспроизведение содержания настоящего руководства, а так же любой из его частей без предварительного разрешения производителя не разрешается.

# **Меры предосторожности**

Принтер PUTY отлично подойдет для печати на ПВХ трубке, этикетках и термоусадочной трубке. Он обладает уникальным функционалом и простотой использования.

Перед использованием, пожалуйста, прочтите настоящее руководство и убедитесь в том, что устройство расположено в безопасном месте. Следующая информация поможет вам правильно использовать принтер.

## **Предупреждения**

Во избежание вреда человеку и имуществу пользователя или иных лиц, необходимо соблюдать следующие правила безопасности.

**Предупреждение** ( несоблюдение нижеуказанных требований может привести к травмам.)

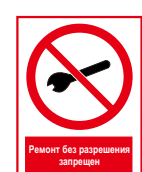

Не пытайтесь разобрать устройство или внести изменения в его конструкцию. Это может привести к пожару, поражению электрическим током и иным негативным последствиям.

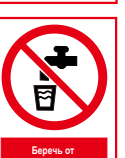

Устройство необходимо хранить вдали от воздействия воды, химических веществ, спирта, растворителей, высокой температуры и влажности.

Несоблюдение данных требований может привезти к поражению электрическим током или пожару.

- Не держитесь за вилочный контакт мокрыми руками.
- Для чистки устройства используйте марлю смоченную водой. Не используйте огнеопасные органические растворители.

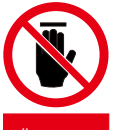

**Не прикасаться**

**жидкостей**

- Во время работы принтера не прикасайтесь к деталям устройства, таким как ножи, лезвия резака, валы и т. д. Это может привести к травмам.
- $\blacktriangleright$  Не прикасайтесь к печатающей головке сразу после завершения процесса печати. Температура печатающей головки сразу после печати высокая - это может привести к ожогу.

При попадании в принтер воды или других жидкостей, немедленно выключите питание и отключите адаптер.

 $\bullet$  Не используйте неисправное устройство. В случае появления дыма или странного запаха немедленно отключите питание и свяжитесь с продавцом.

## **Предосторожности**

- **4.** Несоблюдение мер предосторожности может причинить вред пользователю, повредить устройство и привести к потере данных.
- Не размещайте принтер на неустойчивых или шатающихся поверхностях во избежание его падения или повреждения.
- Используйте рекомендуемое напряжение питания, поскольку неверные значения напряжения могут повредить устройство.
- Отключайте устройство от сети, если не собираетесь использовать его в течение долгого времени.
- При подключении и отключении адаптера питания правильно держите провод. Чрезмерное натяжение может его повредить и привести к возгоранию или поражению электрическим током.
- Адаптер питания не должен быть загрязнен, большое количество пыли может привести к пожару и другим проблемам.
- Используйте оригинальный адаптер питания.
- Не накрывайте принтер бумагой или тканью, чтобы избежать пожара и других проблем.

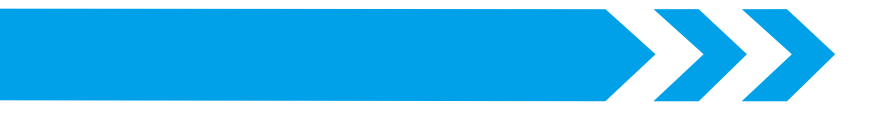

#### **Советы**

- При транспортировке не ударяйте и не бросайте принтер.
- О Не все расходные материалы подходят для данного принтера. Выбор расходных материалов зависит от производительности и технических данных устройства. Используйте только оригинальные расходные материалы для обеспечения высокого качества печати и нормальной работы принтера.
- О Не размещайте устройство на одеялах или коврах. Волокна ткани могут попасть в принтер и привести к возгоранию.
- О Не используйте для печати гнутые, сломанные или загрязненные трубки. Это может привести к повреждению печатающей головки.
- Если крышка устройства открыта, необходимо избежать попадания внутрь посторонних предметов.
- Не тяните за трубку или ленту во время печати. Это может привести к ухудшению качества печати или неисправности принтера.
- Во время печати не загораживайте место выхода обрабатываемого материала.
- О Не поднимайте принтер за крышку. Это может привести к повреждению компонентов устройства или падению принтера
- О Не давите на экран дисплея, иначе это может повредить его.
- Не распыляйте и не проливайте на принтер жидкости (кофе, сок, вода и т. д.)
- О Не используйте принтер рядом с нагревательными приборами или увлажнителями, так как это может привести к поражению электрическим током.
- Используйте адаптер переменного тока с напряжением от 180В до 240В.
- О Не вставляйте в принтер посторонние предметы (пальцы, ручки, провода), поскольку это может привести к повреждению устройства или возгоранию.
- Во избежание возникновения неисправностей не размещайте и не используйте устройство под прямыми солнечными лучами, избегайте воздействия на устройство высоких температур и попадания пыли.
- О Используйте и храните устройство в рекомендованных производителем условиях при температуре и влажности указанных ниже.

#### Условия эксплуатации:

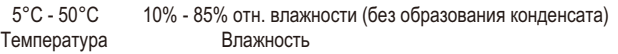

#### Условия хранения:

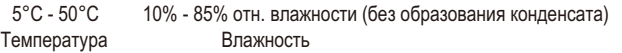

#### **Возможности принтера**

Интерфейс на английском языке, с возможностью печати латинского и русского алфавита.

Высокоскоростная печать 25 мм в секунду; Возможность печати 35 отрезков трубки по 20 мм или 40 этикеток по 20 мм в минуту. Параллельно можно вводить символы и добавлять сегменты, что обеспечивает эффективную пакетную печать.

Для экономии времени есть возможность повторной печати.

Огромный выбор различных знаков и символов для различных задач.

 $9$ Большой объем памяти. Можно хранить до 50 файлов, в каждом из которых до 1000 символов.

Высокое качество. Средняя наработка на отказ 5000 часов.

Разрешение печати составляет 300dpi. Термоперенос ленты риббона позволяет достичь четкого результата печати, который сохранится на долгое время.

Печать на термоусадочной трубке, кембрике и этикетках на одном принтере.

Предпросмотр и редактирование вводимых данных до начала печати.

 $6\overline{6}$ 

Множество функций, удобный дизайн, LCD дисплей с подсветкой, легкая настройка параметров печати, устройство для прессования трубок, несколько способов обрезки материала.

Глубину реза можно регулировать пятью уровнями, чтобы предотвратить преждевременный износ резака

Удобный кейс для хранения и транспортировки принтера.

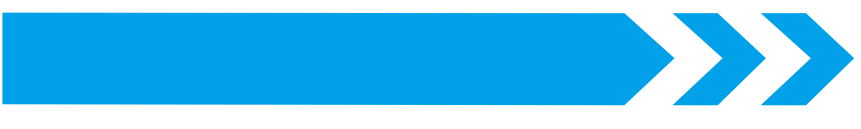

# **Часть 1 Комплектация и внешний вид**

### **1.2 Внешний вид устройства**

# **Разъем питания** 回回 **Кнопка среза Кнопка включения питания Крышка Окно подачи материала Кнопка открытия крышки LCD дисплей Нижний кожух Верхний кожух Клавиатура**

## **1.1 Упаковочный лист**

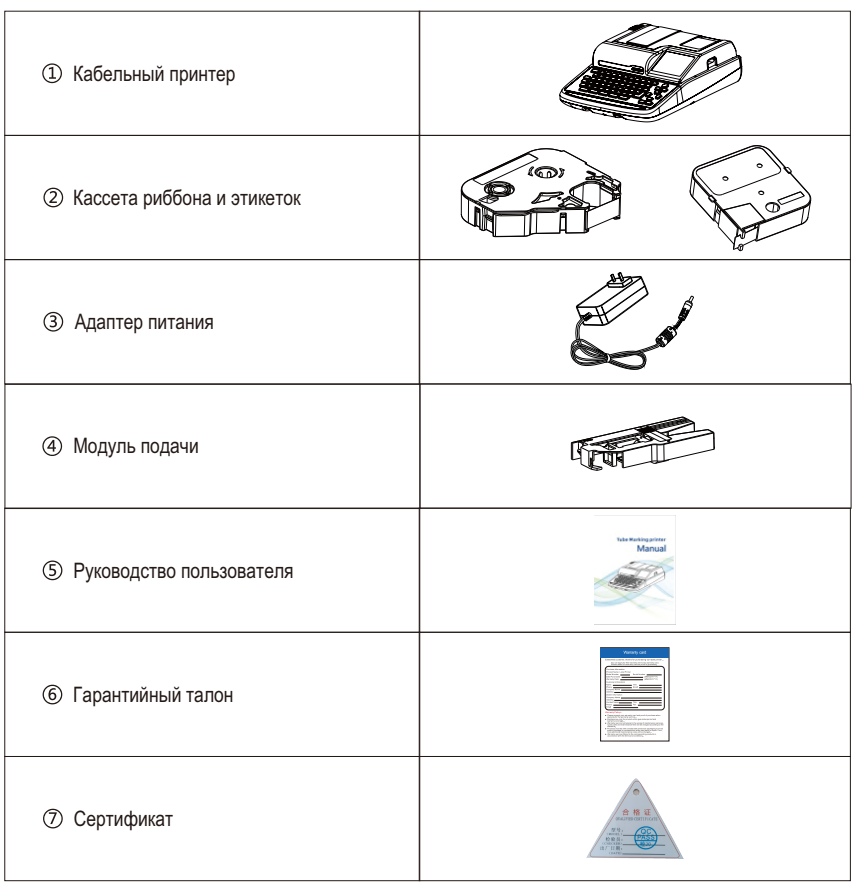

 $10$ 

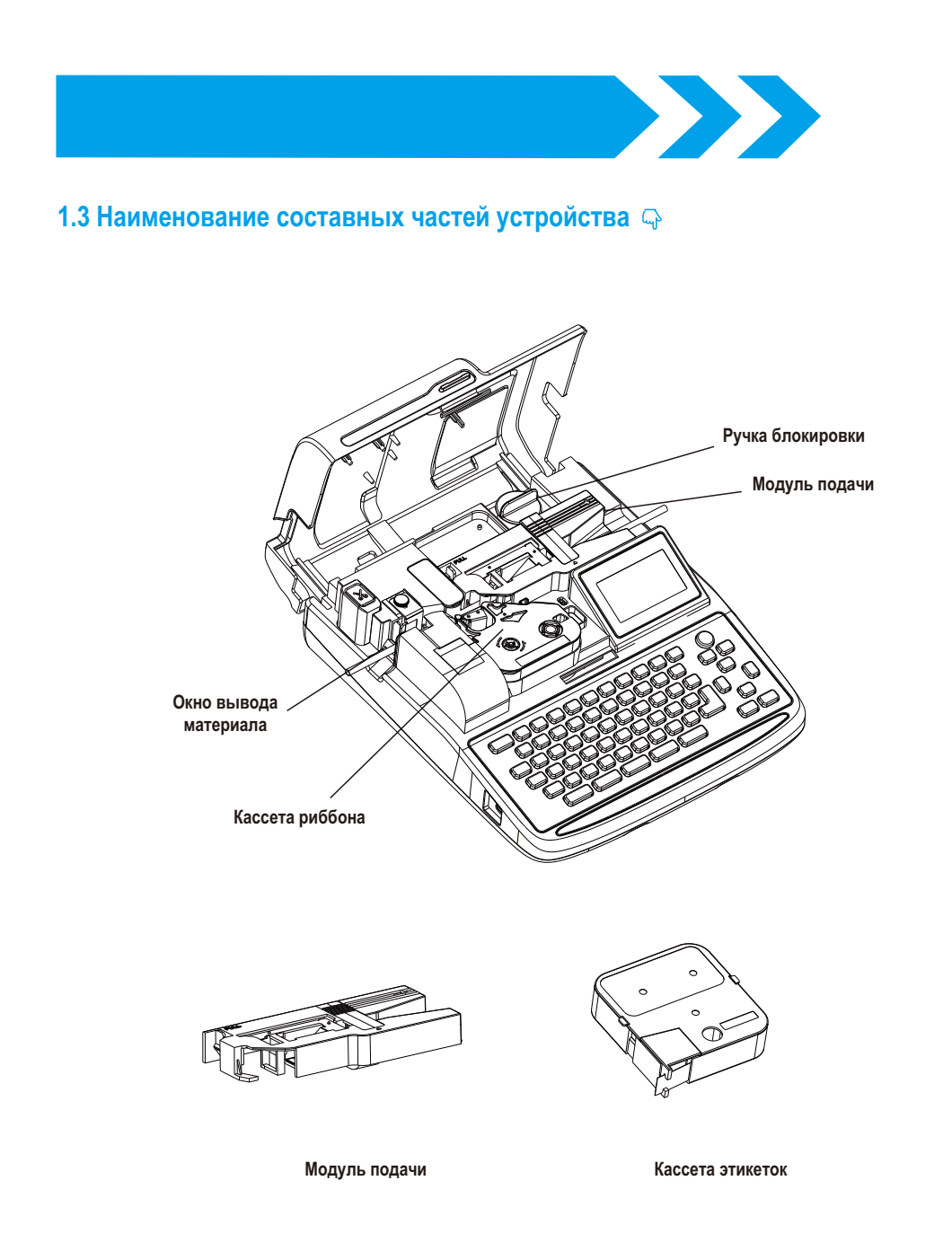

# **Часть 2 Клавиатура и экран**

**2.1 Клавиатура**

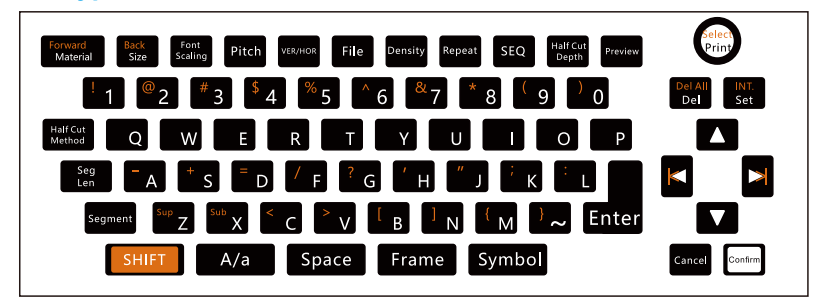

#### **2.2 Описание клавиш**

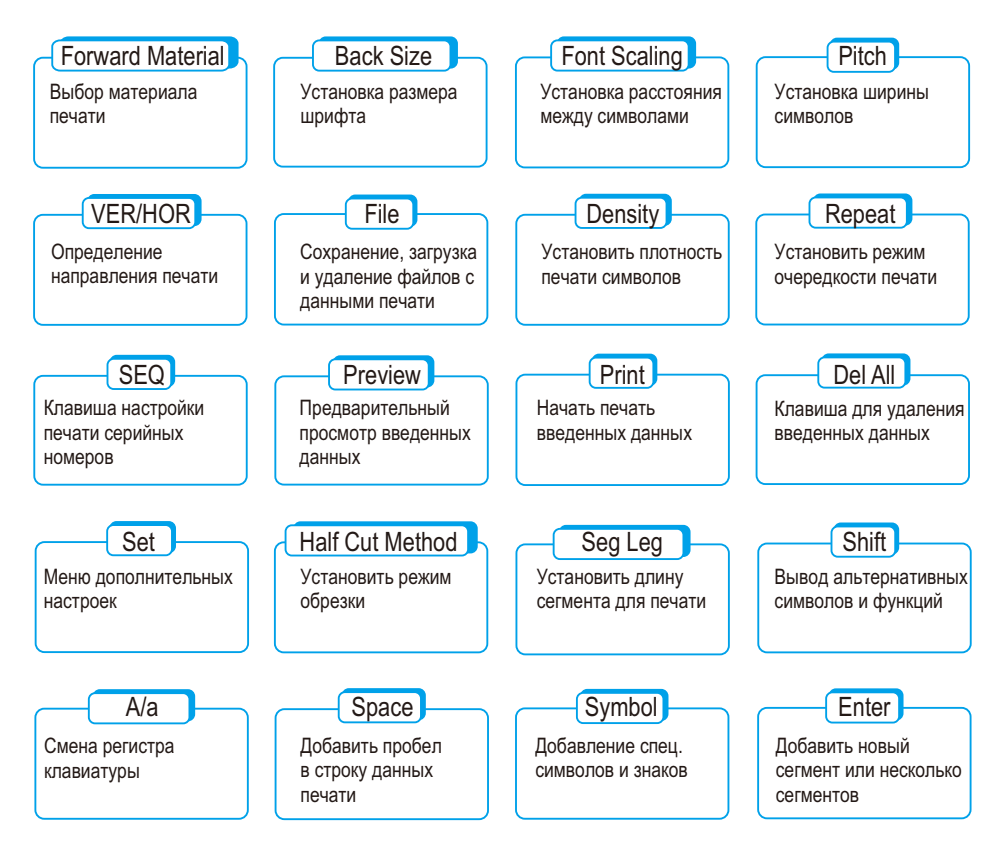

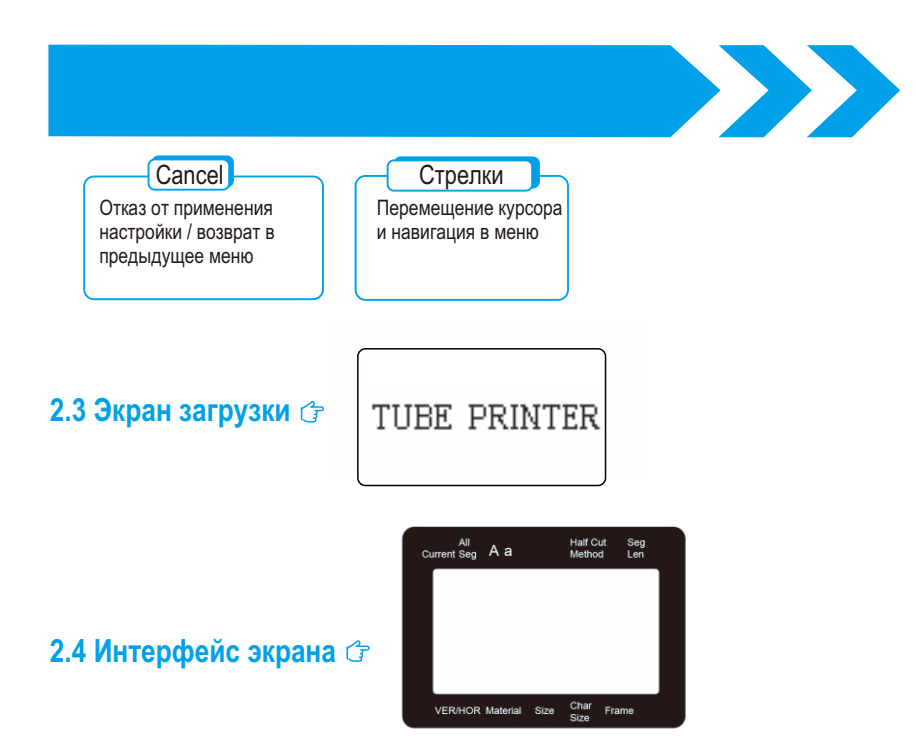

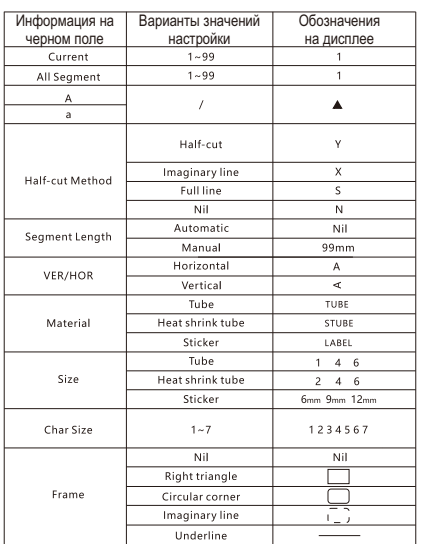

# **Часть 3 Замена расходных материалов**

#### **3.1 Установка кассеты риббона и этикеток**

Выполните следующие действия:

- Откройте крышку принтера.
- Убедитесь в том, что лента риббона натянута, как это показано на рисунке справа.

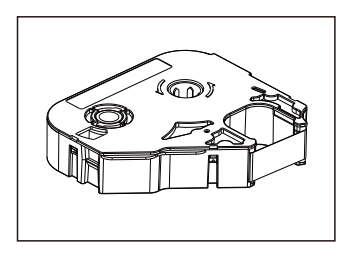

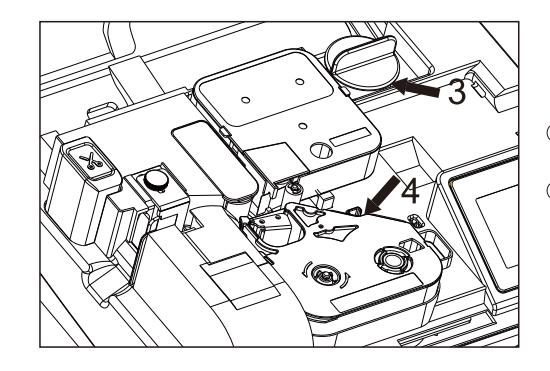

- Поверните ручку блокировки в положение UNLOCK, чтобы освободить печатающую головку.
- Установите кассету риббона в положение, как это показано на рисунке слева. Затем слегка нажмите на нее.

Установите кассету с этикетками до щелчка, как показано на рисунке справа.

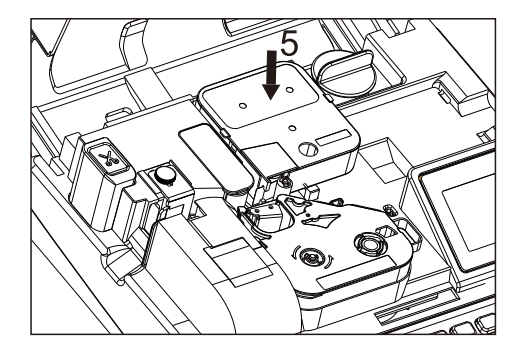

Примечание:

Перед печатью на этикетках убедитесь, что конец ленты протянут за лезвие резака.

# **XXX**

#### **3.2 Извлечение кассеты этикеток**

- Поверните ручку блокировки в положение UNLOCK
- Вытащите кассету как показано стрелкой на рисунке

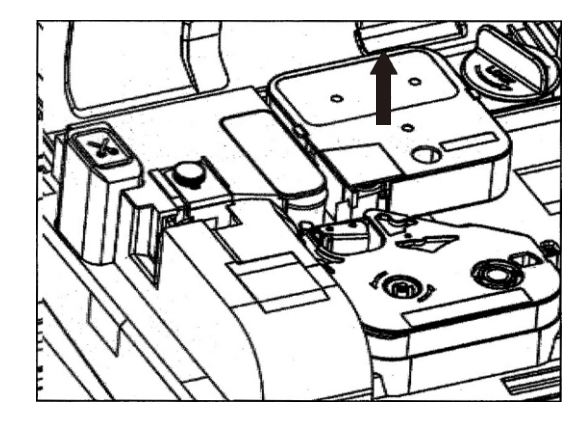

#### **3.3 Установка трубки**

- Поверните ручку регулятор в положение UNLOCK как показано стрелкой «2»
- Протяните трубку в модуль подачи, как показано стрелкой 1. Затем установите модуль подачи в принтер и протяните трубку за печатающую головку.

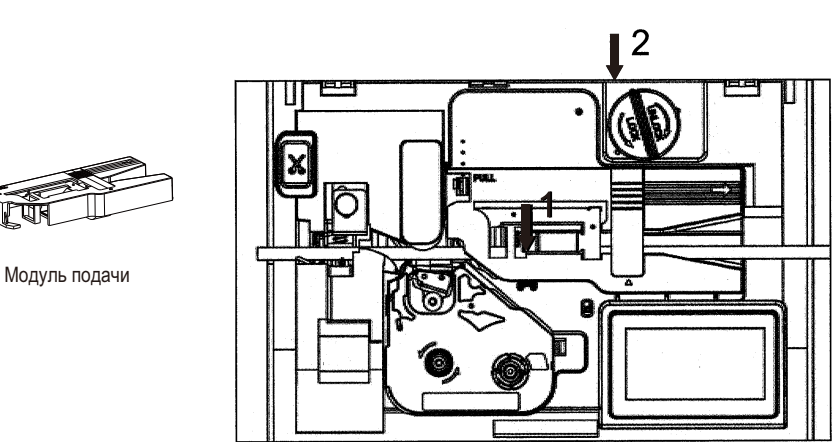

После установки трубки поверните ручку блокировки в положение LOCK (стрелка 3).

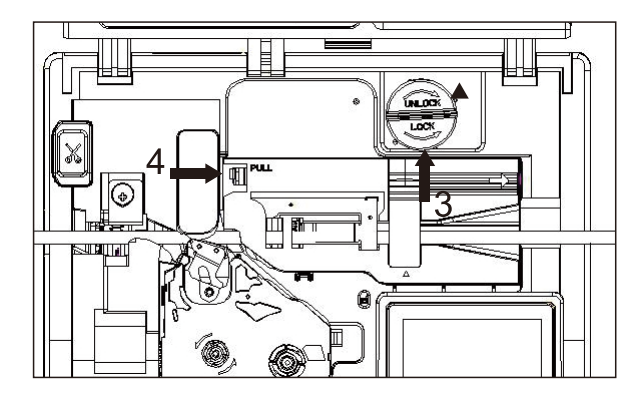

Примечание: Перед печатью убедитесь, что конец трубки находится за резаком.

#### **3.4 Извлечение трубки**

- Установите ручку блокировки в положение UNLOCK.
- Зажмите защелку (стрелка 4) и отомкните модуль подачи.
- Вытащите трубку из модуля подачи.

#### **3.5 Замена резака**

#### Внимание: не прикасайтесь к лезвию и убедитесь, что при замене лезвия крышка принтера закрыта.

Закройте крышку принтера перед заменой лезвия. В меню настроек выберите «Cutter exchange» и далее «Cutter push out», затем подтвердите выбор клавишей «Confirm». Лезвие выдвинется, как это показано на рисунке. Затем снимите лезвие и замените его новым. Убедитесь, что резак установлен в правильном положении, а затем выберите «Cutter reset». Резак автоматически вернется в исходное положение. На этом замена лезвия завершена.

**Cutter exchange Cutter push out Cutter reset**

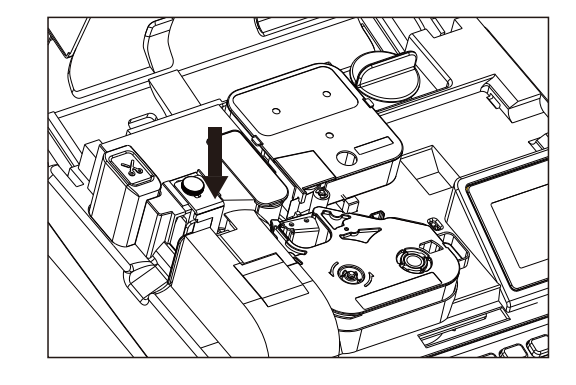

# **Allen Часть 4 Основные функции**

#### **4.1 Ввод данных и вызов функций**

- Однократное нажатие любой клавиши: Соответствует символу или функции белого цвета.
- Сочетание «shift» + клавиша: Соответствует символу или функции оранжевого цвета.

#### **4.2 Клавиша «Material»**

После включения принтера сначала выберите материал, на котором будет производиться печать. Нажмите клавишу «Material» для выбора материала: Трубка кембрика (Tube), термоусадочная трубка (Heat Shrink Tube), этикетки (Label).

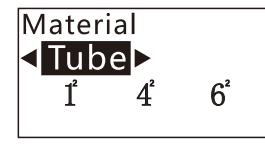

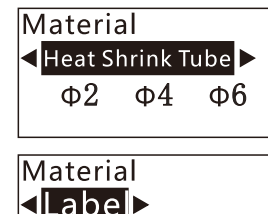

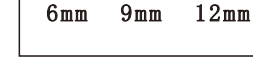

**М**: Примечание:

Чтобы применить выбранные настройки, нужно нажать клавишу «Confirm». При неверном выборе нажмите клавишу «Cancel». Клавиша «Cancel» не сработает, если выбранные настройки уже были применены.

#### **4.3 Повторное включение**

После отключения питания, при повторном включении принтера появится запрос: Reload the last text? Если при последнем выключении в поле редактирования не было данных, то устройство сразу предложит выбрать материал для печати.

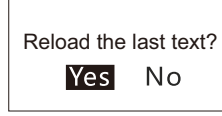

1. При нажатии «Yes» восстановятся данные последней работы.

2. При нажатии «No» последует меню с выбором материала печати.

**В** Примечание:

При включении принтера первый раз, она по умолчанию входит в меню выбора материала печати.

#### **4.4 Клавиша «Size»**

«Size» используется для настройки размера шрифта.

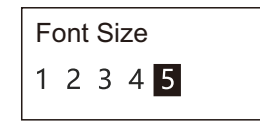

#### **4.5 Клавиша «Font scaling»**

Функция «Font Scaling» позволяет масштабировать ширину шрифта. По умолчанию стоит значение «1». Для выбора нужного значения используйте клавиши со стрелками, а затем нажмите клавишу «Confirm» для подтверждения выбора.

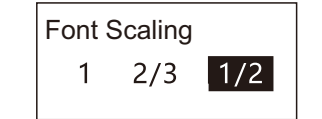

#### **4.6 Клавиша «Pitch»**

Функция «Pitch» позволяет настроить значение расстояния между символами от 1-20. По умолчанию стоит «1». Строка «Current» показывает текущее значение. Введите необходимое значение клавишами цифр или стрелками, а затем нажмите «Confirm», чтобы применить изменения.

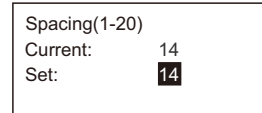

#### **4.7 Клавиша «VER/HOR»**

Функция «VER/HOR» меняет направление печати символов. При нажатии клавиши «VER/HOR» режим переключится на противоположный. На экране дисплея отобразится текущий выбор настройки. (HOR - горизонтальная печать, VER - вертикальная печать.

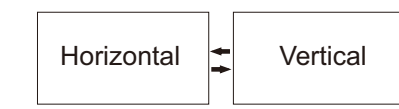

#### **В**: Примечание:

На дисплее не отобразится вертикальное расположение символов. Нажмите клавишу «Preview», чтобы увидеть как это будет выглядеть при печати.

#### **4.8 Клавиша «File»**

- Функция «File» позволяет сохранять (Save), удалять (Delete) и открывать раннее сохраненные файлы (Open). Можно хранить до 50 файлов по 1000 знаков в каждом.
- Для сохранения данных выберите «Save» и затем «Confirm». Введите имя файла и нажмите «Confirm».

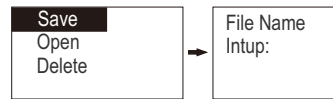

Чтобы открыть имеющийся файл, стрелочками выберите «Open», затем найдите его в списке и нажмите «Confirm». Данные файла появятся на экране дисплея.

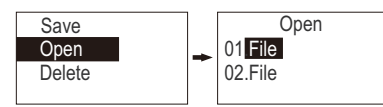

Для удаления файла выберите «Delete», а затем найдите его в списке и нажмите «Confirm». Если вы точно уверены, что хотите его удалить выберите «Yes».

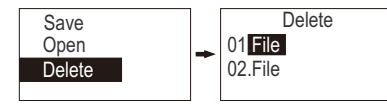

#### **4.9 Клавиша «Density»**

Плотность печати: значение от 1 до 5. Нажмите клавишу «Density», затем стрелками выберите значение плотности.

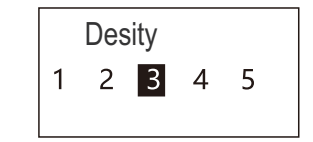

#### **4.10 Клавиша «Repeat»**

Нажмите клавишу «Repeat» и укажите количество повторов печати для выбранного сегмента от 1 до 250. Затем нажмите «Confirm». Для каждого сегмента печати устанавливается свое количество повторов.

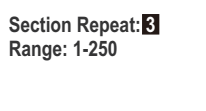

- **М**: Примечание:
- Режим «Repeat first» устанавливает очередность печати таким образом, что сначала принтер печатает несколько копий первого раздела, затем второго и т. д. Режим «Sequence first» позволяет печатать разделы в порядке очереди (1, 2, 3...), а после завершения печати последнего раздела начинает цикл заново.

#### **4.11 Клавиша «SEQ»**

В любое место строки можно поместить  $\bullet$ печать серийного номера (клавиша «SEQ»). Варианты печати серийного номера: числовые (0-999, 000-999) и буквенные (a-z, A-Z)

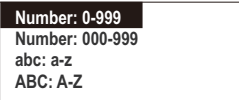

Выберите один из 4 вариантов печати серийного номера и нажмите «Confirm».

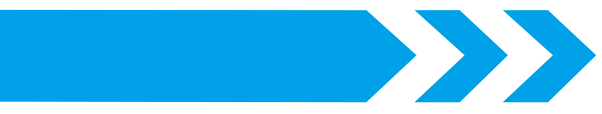

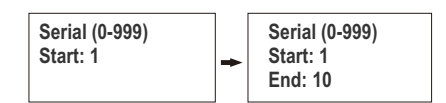

«0-999». Введите серийный номер с которого начнется печать и нажмите «Confirm». Затем укажите серийный номер окончания печати и так же нажмите «Confirm».

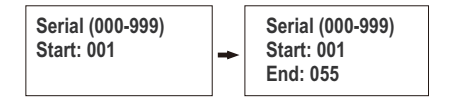

«000-999». Введите серийный номер с которого начнется печать и нажмите «Confirm». Затем укажите серийный номер окончания печати и так же нажмите «Confirm». Отличается от предыдущего наличием нулей перед однозначными и двузначными числами.

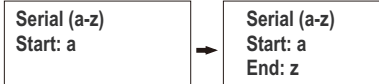

«a-z». Введите начальную букву, с которой начнется печать и нажмите «Confirm». Затем укажите конечную букву печати печати и так же нажмите «Confirm».

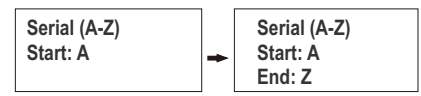

«A-Z». Введите начальную букву, с которой начнется печать и нажмите «Confirm». Затем укажите конечную букву печати печати и так же нажмите «Confirm».

После ввода начального и конечного значения серийного номера в строке ввода данных добавиться символ [S/N].

Например, введите в строку данные: «Деталь», нажмите «SEQ» и выберите «0-999». Установите начальное значение «1» и конечное «9». После этого строка данных будет иметь вид: «Деталь [S/N]». При печати будет промаркировано 9 этикеток (трубок): Деталь 1, Деталь 2, Деталь 3 ...... Деталь 9.

При выборе в меню «SEQ» буквенного формата записи серийного номера «A-Z» результат будет аналогичный. Деталь A, Деталь B, Деталь C ...... Деталь I.

### **4.12 Клавиша «Half Cut Depth»**

В зависимости от материала глубина надреза будет разная. Установите значения материала печати (Supplies, Size) и глубины надреза (Cut Density). После этого нажмите клавишу «Confirm», чтобы применить настройки.

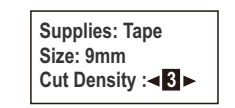

#### **4.13 Клавиша «Preview»**

• Нажмите клавишу **Preview** для предпросмотра данных печати.

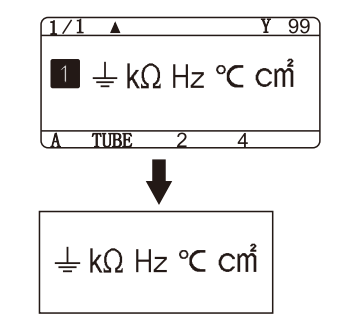

 $\mathbb{R}$ : Примечание: Нажмите клавишу Савсе , чтобы вернуться в интерфейс ввода данных, либо нажмите клавишу  $\binom{\text{select}}{\text{print}}$  для печати.

#### **4.14 Клавиша «Half Cut Method»**

По умолчанию стоит «Half Cut». Стрелками вверх и вниз выберите необходимый метод обрезки.

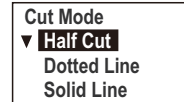

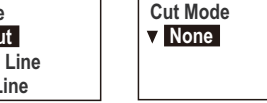

Обозначения метода обрезки на экране дисплея: (Y) - Half Cut (Надрез);

- $(X)$  Dotted Line (Печать разметки пунктиром);
- (S) Solid Line (Печать разметки линией);

#### (N) - None (Без обрезки и разметки).

#### **4.15 Клавиша «Seg Len»**

По умолчанию стоит автоматическая регулировка длины сегмента в зависимости от количества введенных символов. Клавишами стрелок вверх и вниз можно переключаться между ручным и автоматическим режимом.

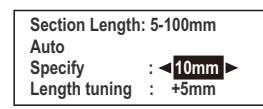

При выборе автоматического режима устройство самостоятельно адаптируется в соответствии с текстовым содержимым, но в пределах от 5 до 100 мм. Если содержимое превышает 100 мм, появится уведомление «Content exceeds the set length». В таком случае можно уменьшить размер шрифта.

При выборе ручного режима по умолчанию выставлена длина 40 мм. С помощью стрелок влево и вправо можно менять длину сегмента в диапазоне от 5 до 100 мм. Если длина текстового содержимого превышает установленную длину сегмента, то появляется уведомление «Content exceeds the set length».

#### **4.16 Клавиша «Segment»**

При вводе содержимого нажмите клавишу «Segment», чтобы добавить сегмент печати. 2/2 в верхнем левом углу показывает текущий сегмент / всего сегментов. Переключаться между сегментами можно клавишами стрелок вверх и вниз.

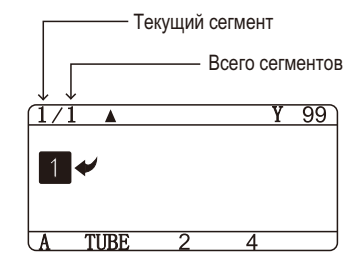

#### **4.17 Клавиша «A/a»**

При нажатии на клавишу «A/a» происходит переключение шрифта с заглавных букв на строчные и наоборот. Стрелка показывает текущий статус.

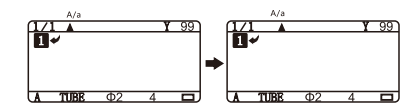

#### **4.18 Клавиша «Frame»**

Позволяет сделать обрамление печатного содержимого. По умолчанию рамка отсутствует. Типы рамок: нет, прямой угол, закругленный угол, пунктирная линия, подчеркивание. Нажмите клавишу «Frame», чтобы войти в интерфейс. Выберите стрелками нужную рамку и нажмите клавишу «Confirm».

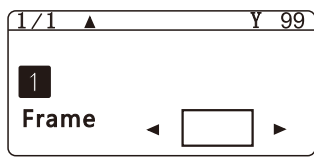

#### **4.19 Клавиша «Symbol»**

В данном принтере имеется большой выбор символов печати: русский, английский и латинский языки, специальные электротехнические символы и единицы измерения, математические символы, числа, различные скобки и знаки препинания, стрелки, верхние и нижние индексы. Нажмите клавишу «Symbol», а затем стрелками «вверх» и «вниз» выберите нужный набор символов. После этого стрелками «влево» и «вправо» найдите нужный символ и нажмите клавишу «Confirm».

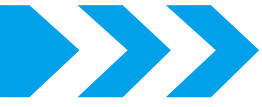

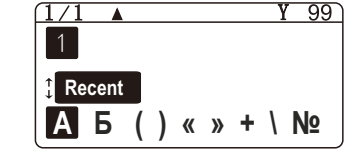

Примечание: Набор символов «Recent» по умолчанию пустой. В процессе работы в набор будет записано до 30 последних используемых символов.

#### **4.20 Клавиша «Del/Del All»**

- Нажмите клавишу «Del/Del All», чтобы стереть символ перед курсором.
- $\bullet$  Нажмите  $\frac{\text{Shift}}{\text{Shift}} + \frac{\text{Path}}{\text{Left}}$ , а затем выберите соответствующий пункт и нажмите «Confirm»

Delete file Delete text and format Delete paragraph Delete all paragraphs

#### **4.21 Сброс настроек**

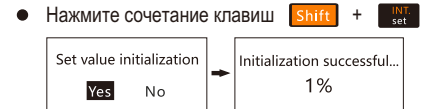

Выберите «Yes» для сброса настроек Выберите «No» для возврата к меню ввода

**<b>***R* Примечание:

После инициализации все настройки принтера сбрасываются до заводских значений. Во время процесса сброса настроек нельзя нажимать никакие клавиши. Прогресс сброса будет отображаться на экране дисплея. После завершения сброса принтер предложит выбрать расходный материал печати.

#### **4.22 Настройки**

Нажмите клавишу «Set/Int.» для входа в меню настроек, которое содержит: Margin (Поле), Align (Выравнивание), Print Adjust (Положение печати), 690 lines (Подчеркивание), Contrast (Контраст экрана дисплея), Cutter exchange (Замена резака), Language (Язык), Version (Версия ПО).

**Margin Align Print Adjust 690 lines Contrast Cutter exchange Language Version**

Выберите нужный пункт и нажмите «Confirm»

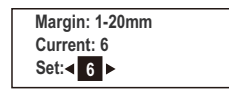

В меню «Margin» выставляются значения полей от 1мм до 20мм (отступы от края данных печати до края этикетки/трубки). По умолчанию стоит значение 6 мм. Поменяйте значение полей на нужное и нажмите «Confirm».

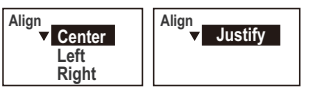

«Align» Выравнивание: по центру, слева, справа, по ширине (оба конца растянуты). С помощью клавиш вверх вниз выберите необходимое выравнивание, а затем нажмите клавишу «Confirm». По умолчанию стоит выравнивание по центру.

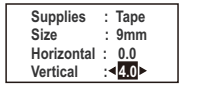

«PrintAdjust» Регулировка положения печати по горизонтали и вертикали в диапазоне значений от -10 до 10 мм. Стрелками установите необходимые значения положения и нажмите клавишу «Confirm». По умолчанию стоит значение «0» в обеих строках.

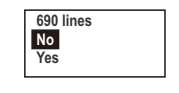

«690 line» Подчеркивание сплошной линией цифр 6, 9 и 0 для того, чтобы различать направление числа. По умолчанию выключено.

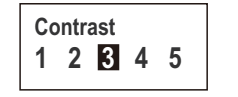

«Contrast» Установка значения контрастности экрана дисплея от 1 до 5.

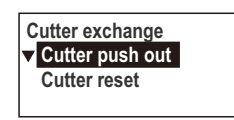

«Cutter exchange» Закройте крышку принтера и выберите «Cutter push out», чтобы резак выдвинулся вперед, а затем замените его. Убедитесь, что установили новый резак правильно и нажмите «Cutter reset».

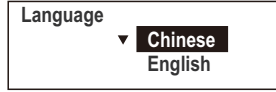

«Language» Язык: китайский и английский (По умолчанию: китайский).

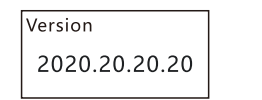

«Version» Версия программного обеспечения.

### **4.26 Клавиша «Print»**

При нажатии а клавишу «Print» начинается печать содержимого (с первого до последнего абзаца, если их несколько). С помощью комбинации «Shift» + «Print» можно ввести количество копий и указать диапазон абзацев, которые необходимо напечатать.

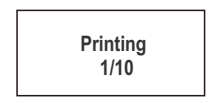

 $\mathbb{R}$ : Примечание:

Нажмите клавишу «Cancel», чтобы прервать печать.

 $\bullet$  Нажмите  $\boxed{\text{shift}}$  +  $\frac{\text{felec}}{\text{print}}$ : Выберите сегмент начала печати и нажмите «Confirm». После этого укажите последний сегмент, до которого включительно будет производиться печать. Затем укажите количество копий и нажмите «Confirm».

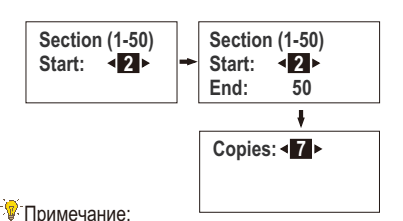

Конечный сегмент должен быть больше, либо равен начальному. Если введенное значение меньше начального, конечное значение автоматически выставится равное начальному сегменту.

### **4.24 Клавиша «Cancel»**

• Клавища «Cancel» позволяет отменить текущую операцию или вернуться в предыдущее меню.

#### **4.25 Клавиша «Confirm»**

Каждый раз, когда вы вносите изменения в настройки принтера, нажимайте клавишу «Confirm», чтобы сохранить изменения.

#### **4.26 Клавиша «Enter»**

Сочетание клавиш «Shift» + «Enter» добавляет строку ввода данных. Количество строк зависит от характеристики расходного материала. Одиночное нажатие «Enter» добавляет новый сегмент.

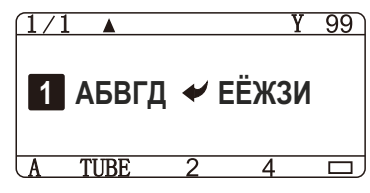

## **4.27 Трубка**

После включения принтера или при нажатии клавиши «Material» выберите трубку «Tube», а затем нажмите «Confirm». Далее стрелочками выберите соответствующую размер трубки и нажмите «Confirm».

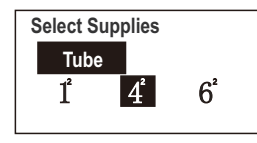

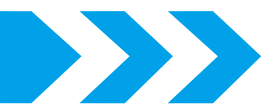

Если вы используете трубку размеров 0.5², 0.75² и **4.30 Примечание** 1.0², выберите «1²». Для данной трубки доступны размеры шрифта 1-3. Если вы используете трубку размеров 1.5², 2.5² и 4.0², выберите «4²». На данной трубке можно печатать размером шрифта 1-5. Если вы используете трубку размеров 6.0², выберите «6²». На данной трубке можно печатать размером шрифта 1-6.

#### **4.28 Термоусадочная трубка**

После включения принтера или при нажатии клавиши «Material» выберите этикетки «Shrink tube», а затем нажмите «Confirm». Далее стрелочками выберите соответствующую размер термоусадочной трубки и нажмите «Confirm».

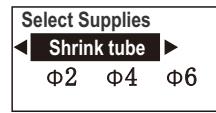

- Термоусадочная трубка с размерами от Ф2-Ф6 будет корректно маркироваться. Если размер трубки не соответствует данному диапазону, то результат печати может быть неудовлетворительным. Ф2 - максимальный размер шрифта «4» Ф6 - максимальный размер шрифта «7»
- **<u>М</u>**: Примечание:

Выбранные размеры должны совпадать с фактическими, иначе это может негативно повлиять на результат печати и даже повредить печатающую головку.

#### **4.29 Этикетки**

После включения принтера или при нажатии клавиши «Material» выберите этикетки «Tape», а затем нажмите «Confirm». Далее стрелочками выберите соответствующую ширину ленты этикеток и нажмите «Confirm».

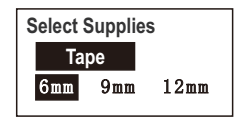

**В**: Примечание: В меню выберите размер ленты этикеток соответствующий фактическому.

- Перед печатью проверьте следующее:
- 1. Правильно ли установлена кассета риббона и материал печати?
- 2. Соответствует ли материал печати установленным настройкам?
- 
- 3. Убедитесь, что крышка принтера закрыта. 4. Убедитесь, что длины ленты риббона и материала достаточно для печати.
- 5. Убедитесь, что ручка блокировки находится в положении «Lock».

#### **М**: Примечание:

Если материал застрял во время печати, нажмите клавишу «Cancel», чтобы остановить печать. Затем отключите питание и удалите замявшийся материал. В случае чрезвычайной ситуации отключите питание напрямую.

# **Часть 5 Прочая информация**

#### **Ошибки на экране**

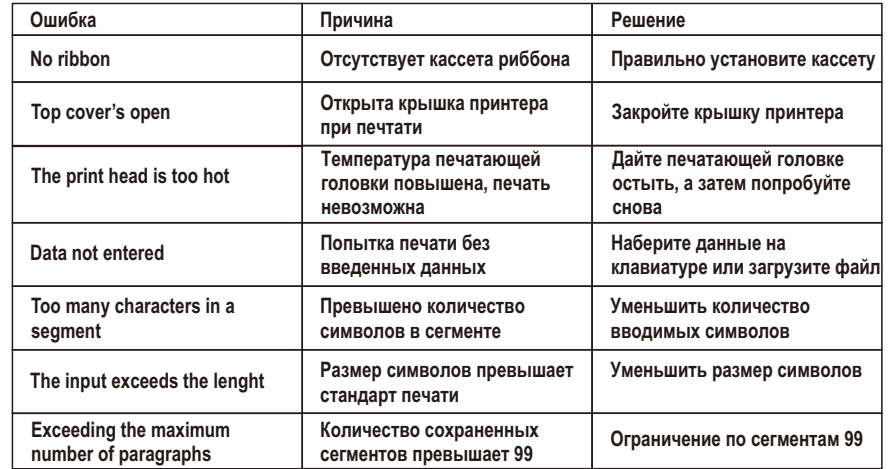

#### **Возможные неполадки и способы их устранения**

#### **Отсутствует изображение на экране дисплея после включения**

**Причина: Адаптер переменного тока подключен неправильно**

**Решение: Убедитесь, что адаптер переменного тока до конца вставлен в розетку или подключен к основному блоку**

#### **Ничего не происходит после нажатия на клавишу «Print»**

**Причина: Крышка принтера закрыта не до конца; Кассета риббона установлена неправильно; Печатающая головка повреждена**

**Решение: Закройте крышку принтера до щелчка; Переустановите в принтер кассету риббона; Замените печатающую головку**

#### **Нечеткая печать**

**Причина: Слишком высокая или слишком низкая температура окружающей среды**

**Решение: Отрегулируйте плотность печати или смените условия эксплуатации**

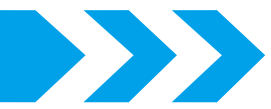

**Причина: Материал трубки слишком твердый или слишком мягкий, или имеется загрязнение поверхности трубки.**

**Решение: Заменить термоусадочную трубку или кембрик на оригинальный, или удалить грязь с поверхности материала.**

#### **Нечеткая печать**

**Причина: Замятие или провисание ленты; Повреждение печатающей головки; Выбранный в меню принтера материал печати не совпадает с фактическим.**

**Решение: Извлеките кассету риббона, протяните ленту или замените кассету; Замените печатающую головку; Сбросьте настройки материала печати.**

#### **Фактическая длина надрезанного сегмента не совпадает с настройками**

**Причина: Разница материалов или окружающих условий.**

**Решение: Нажмите клавишу [Seg Len] и скорректируйте длину сегмента.**

#### **Не работает выравнивание по центру**

**Причина: Растяжка или уплотнение материала.**

**Решение: Нажмите клавишу «Set», а затем выберите пункт «Align» и установите необходимое значение.**

#### **Неправильный надрез**

**Причина: Неверно установлена глубина надреза; Резак изношен.**

**Решение: Нажмите клавишу «Half Cut Depth» (Глубина надреза) и установите соответствующие настройки; Замените резак.**

#### **Технические характеристики**

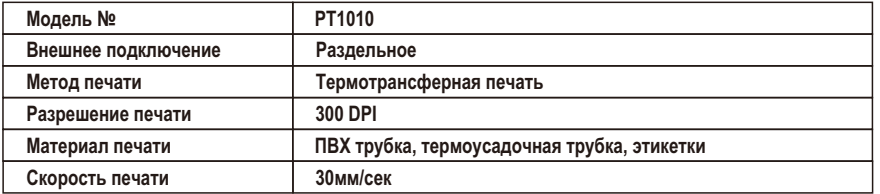

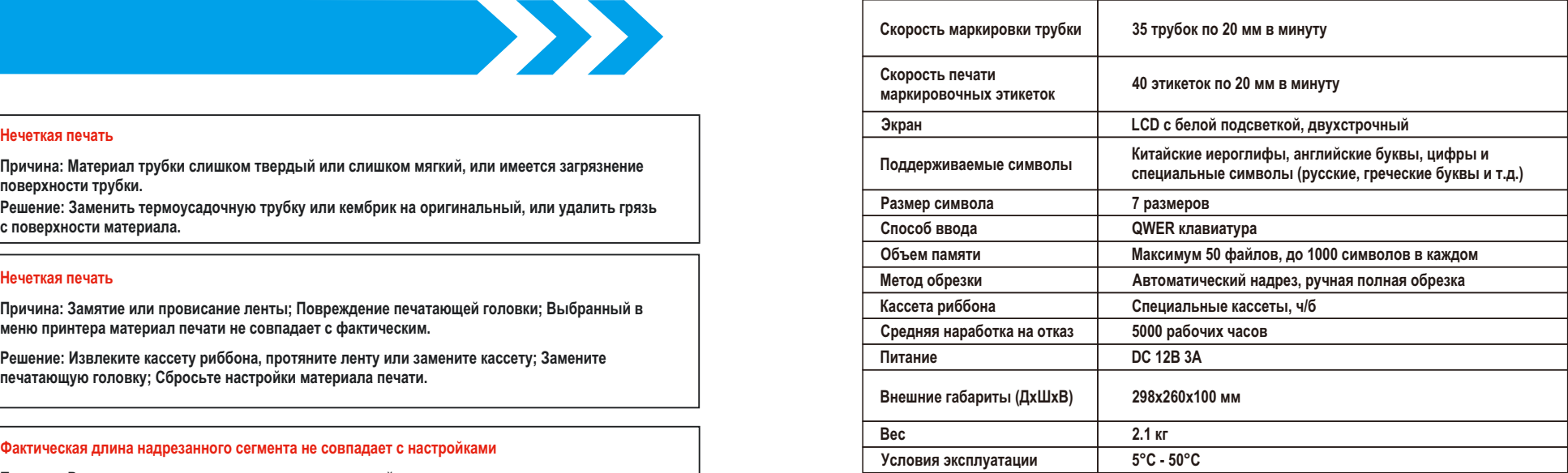

#### **Таблица расходных материалов**

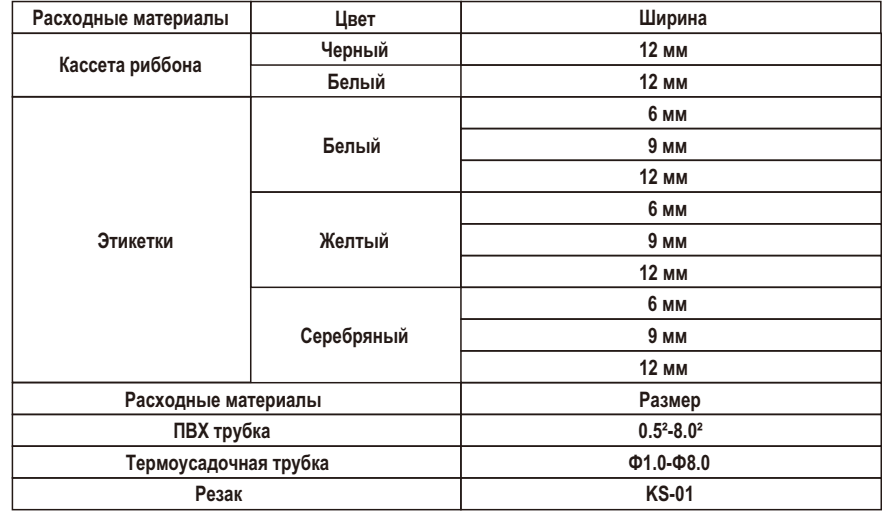

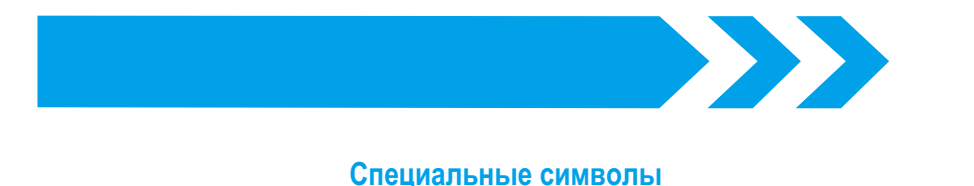

**«Electric special»**

 $\frac{1}{2}$  a a c c c c c c c c c c c c c  $\begin{array}{c} \mathbb{O}\otimes\mathbb{O} & \mathbb{O}\otimes\mathbb{O} & \mathbb{O}\otimes\mathbb{O} & \mathbb{O}\otimes\mathbb{O} \end{array}$  $\circledR$ 

mm cm km mm cm m<sup>2</sup> km mm cm m<sup>3</sup> cc ml dl I mg kg  $\AA$  °C °K mA k $\Omega$  kW Hz  $\%$  % cal  $\neq$  \$  $\subset$   $\subset$  Tel Fax k.k. No. am pm

# **«Electric»**

**\*\*/10100000**  $\Theta$   $\Theta$  == $\bot \oplus \Leftrightarrow \top$ •••••••  $\bigotimes$  T →  $\bigotimes$   $\bigoplus$   $\blacksquare$   $\blacksquare$   $\blacktriangleright$   $\mathsf{w}$   $\blacktriangleleft$  $+$   $+$   $\frac{1}{2}$   $\frac{1}{2}$   $\frac{1}{2}$   $\frac{1}{2}$   $\frac{1}{2}$   $\frac{1}{2}$   $\frac{1}{2}$   $\frac{1}{2}$ 

**«Unit»**

" $\frac{1}{2}$   $\frac{1}{2}$   $\bullet$  $\mathbf{r}$  $\%$  @ mil cm km KM m<sup>2</sup> °F \$ % 

**«Number»**

# 00080660800

 $(\rightarrow)$ (二)(三)(四)(五)(六)(七)(八)(九)(十)

 $(1)(2)(3)(4)(5)(6)(7)(8)(9)(10)(11)(12)(13)(14)(15)(16)(17)(18)(19)(20)$ 1, 2, 3, 4, 5, 6, 7, 8, 9, 10, 11, 12, 13, 14, 15, 16, 17, 18, 19, 20, ii iii iv v vi vii vii ix x T TT TT TV V VI VII VII TX X XI XII

# **«Math»**

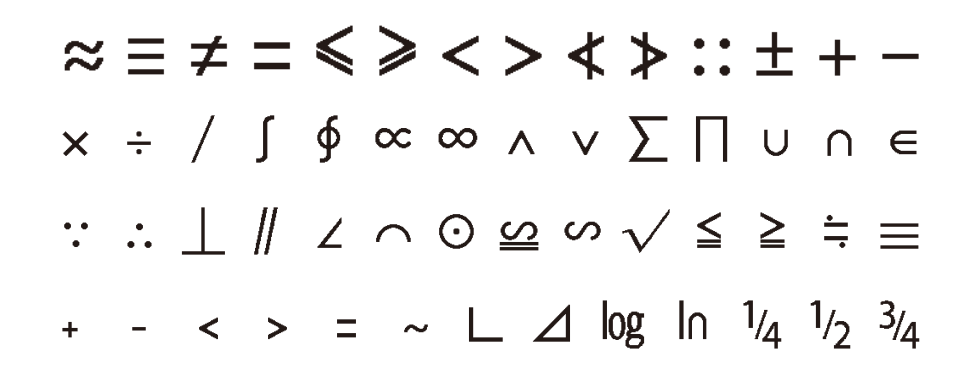

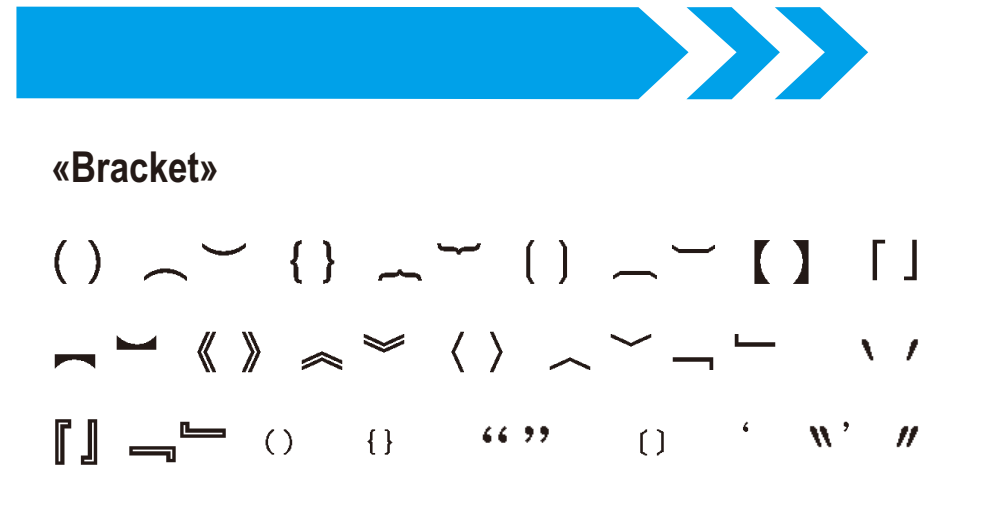

**«Mark»**

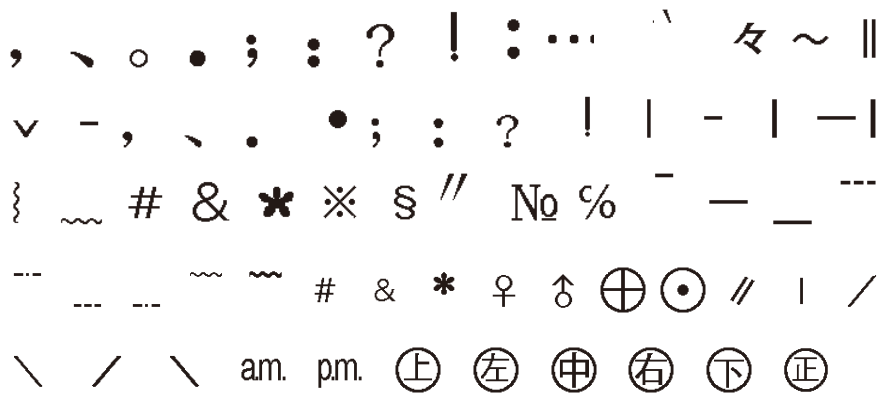

# **«Arrow»**

$$
\uparrow \quad \downarrow \quad \leftarrow \rightarrow \textcolor{red}{\nearrow} \textcolor{blue}{\nearrow} \textcolor{blue}{\nearrow} \textcolor{blue}{\searrow} \textcolor{blue}{\Rightarrow} \textcolor{red}{\Rightarrow} \textcolor{blue}{\circ} \textcolor{blue}{\circ}
$$

# **«Tagging»**

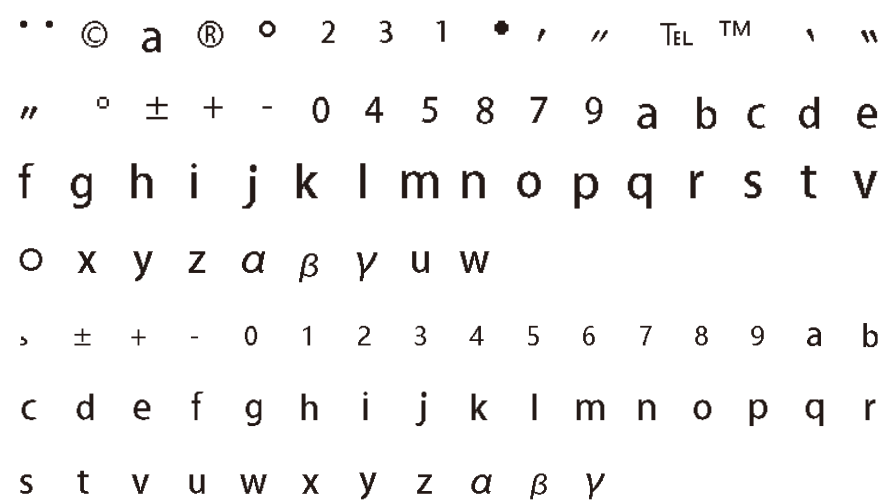

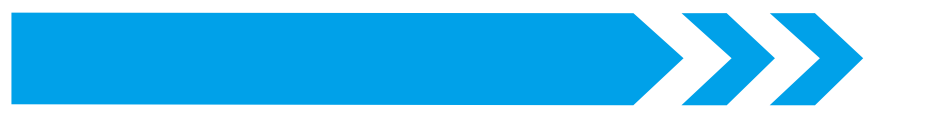

# **«Russian»**

АБВГДЕЁЖЗИЙКЛМН **ОПРСТУФХЦЧШЩЪЫЬ** ЭЮЯ абвгдежёзийк лмнопрстуфхцчшщ **B** B B B A

# **«Pinyin»**

ā á ă à ō ó ŏ ò ē é ě è ī í ì ǐ ūúŭù ŪÚ Ŭ U Ù ň ê ň α ń g m

**«Latin»**

A B  $\Gamma$  A E Z H  $\Theta$  I K A M N  $\Xi$ ΟΠΡΣΤΥΦΧΨΩαβγδ εζηθικλμνξοπρο τυφχψω

# **«Tabulation»**

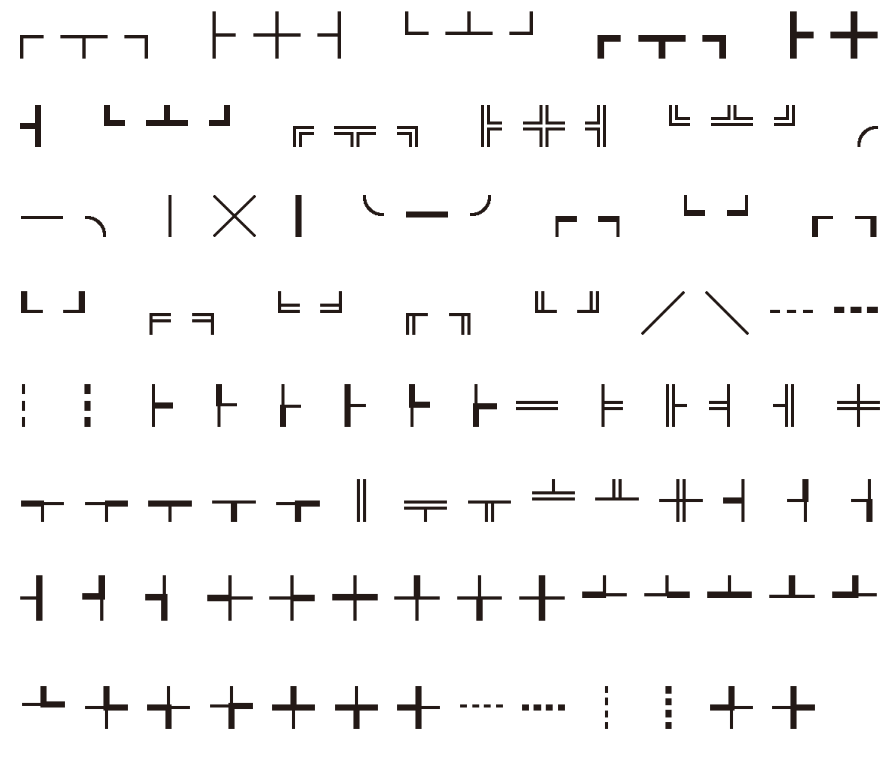